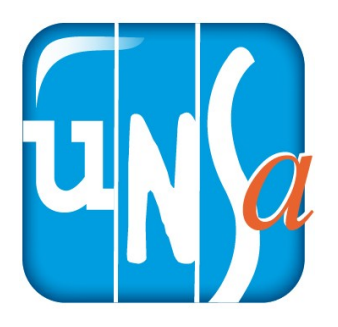

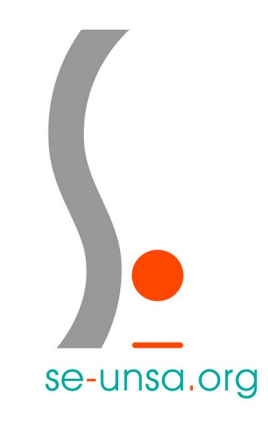

## **Je crée mon espace électeur**

**1. Je me connecte à mon webmail académique En cliquant sur le lien [ici](https://webmail.ac-dijon.fr/roundcube/)**

**Sans modification de ma part mon nom d'utilisateur est l'initial de mon prénom et de mon nom. Ex : « fdupont ».**

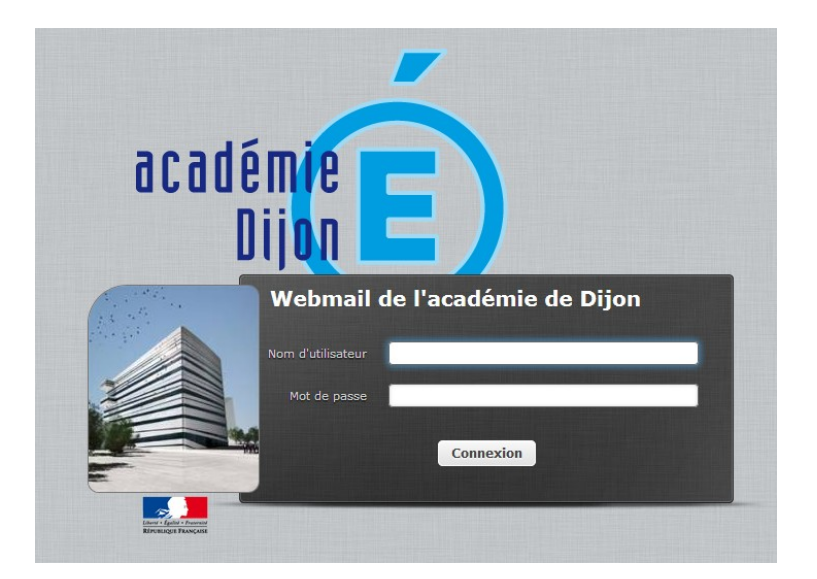

**Et mon mot de passe est mon NUMEN.**

## **2. J'ouvre le mail du Jeudi 13 octobre Intitulé « Ouverture du portail élections professionnelles »**

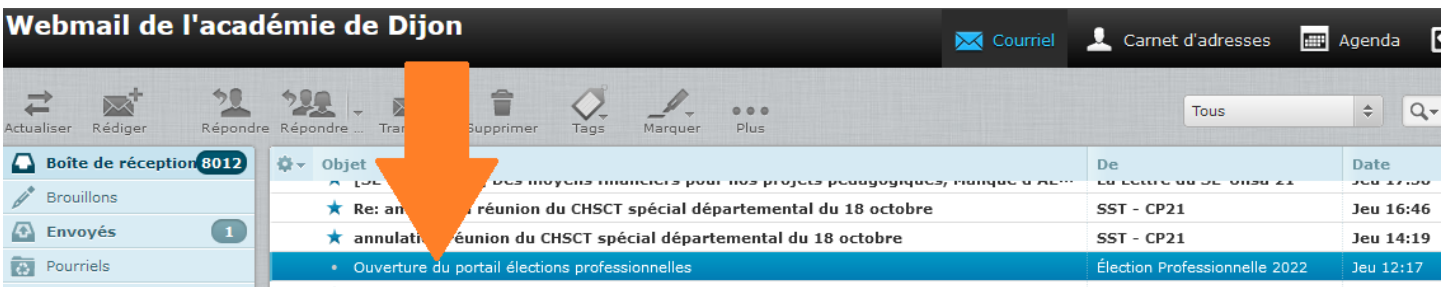

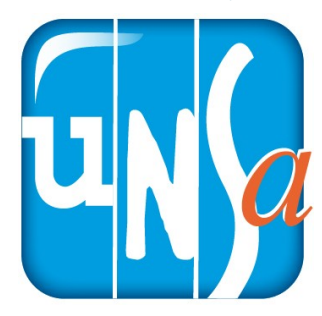

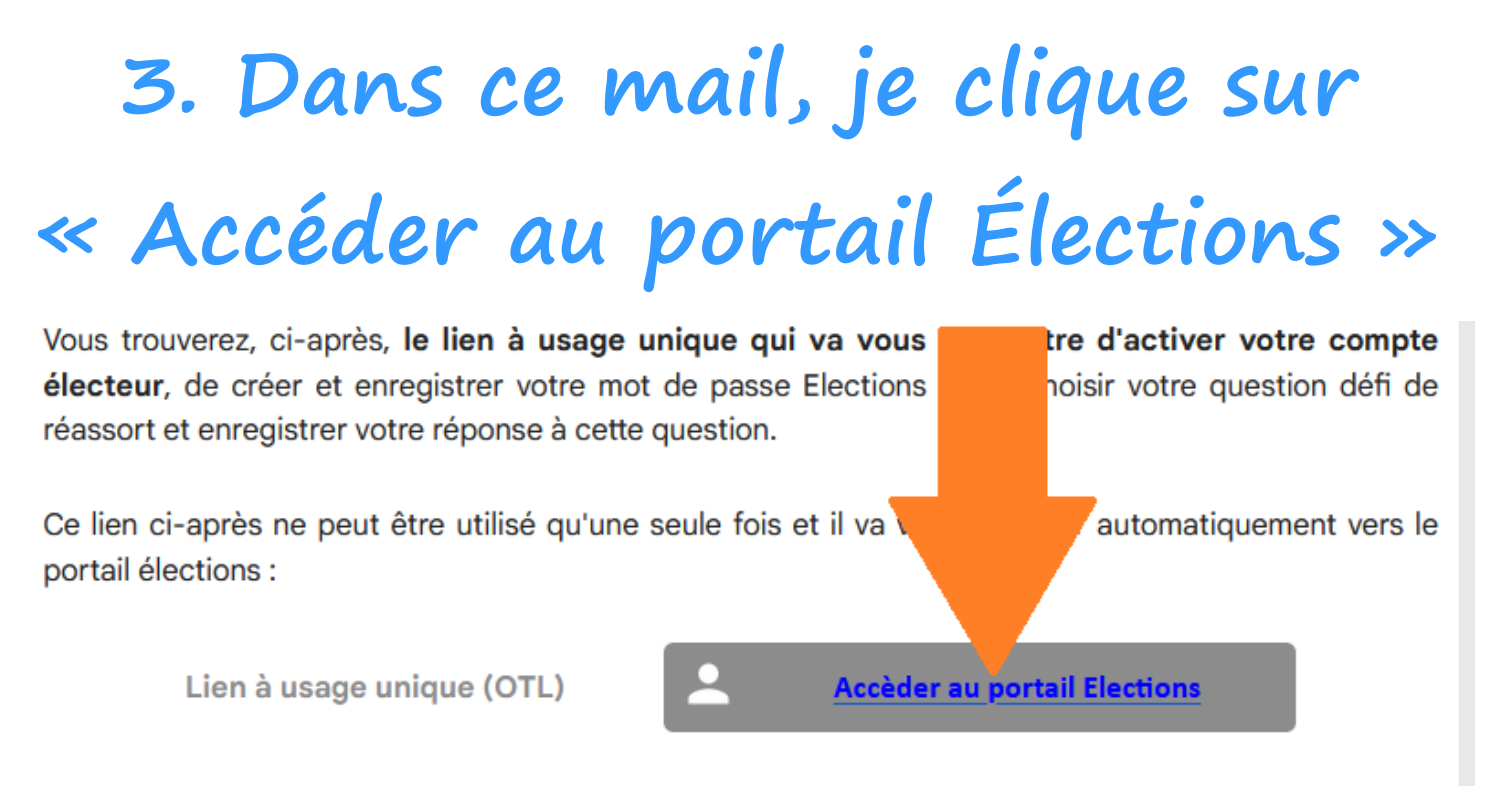

Une fois votre compte électeur activé (après avoir saisi et confirmé votre mot de passe Elections, choisi votre question défi et enregistré votre réponse), voici l'url qui vous permettra d'accéder au portail Elections autant de fois que nécessaire pendant sa période d'ouverture :

## **4. Je crée mon mot de passe QUE JE NOTE POUR LE CONSERVER PRECIEUSEMENT**

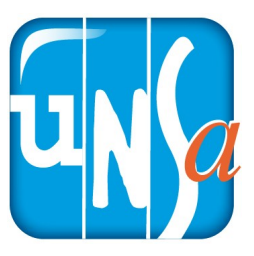

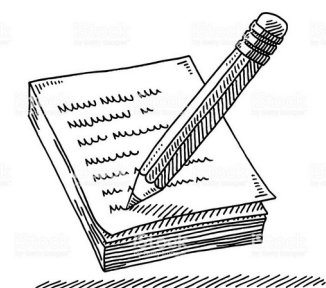

**En cliquant sur , je peux afficher mon mot de passe.**

**Je veille à bien respecter les consignes (au moins 12 caractères, 1 minuscule non-accentuée, 1 majuscule non-accentuée, 1 chiffre et 1 caractère spécial (« # ! , ? ...) .**

**Je tape 2 fois mon mot de passe.**

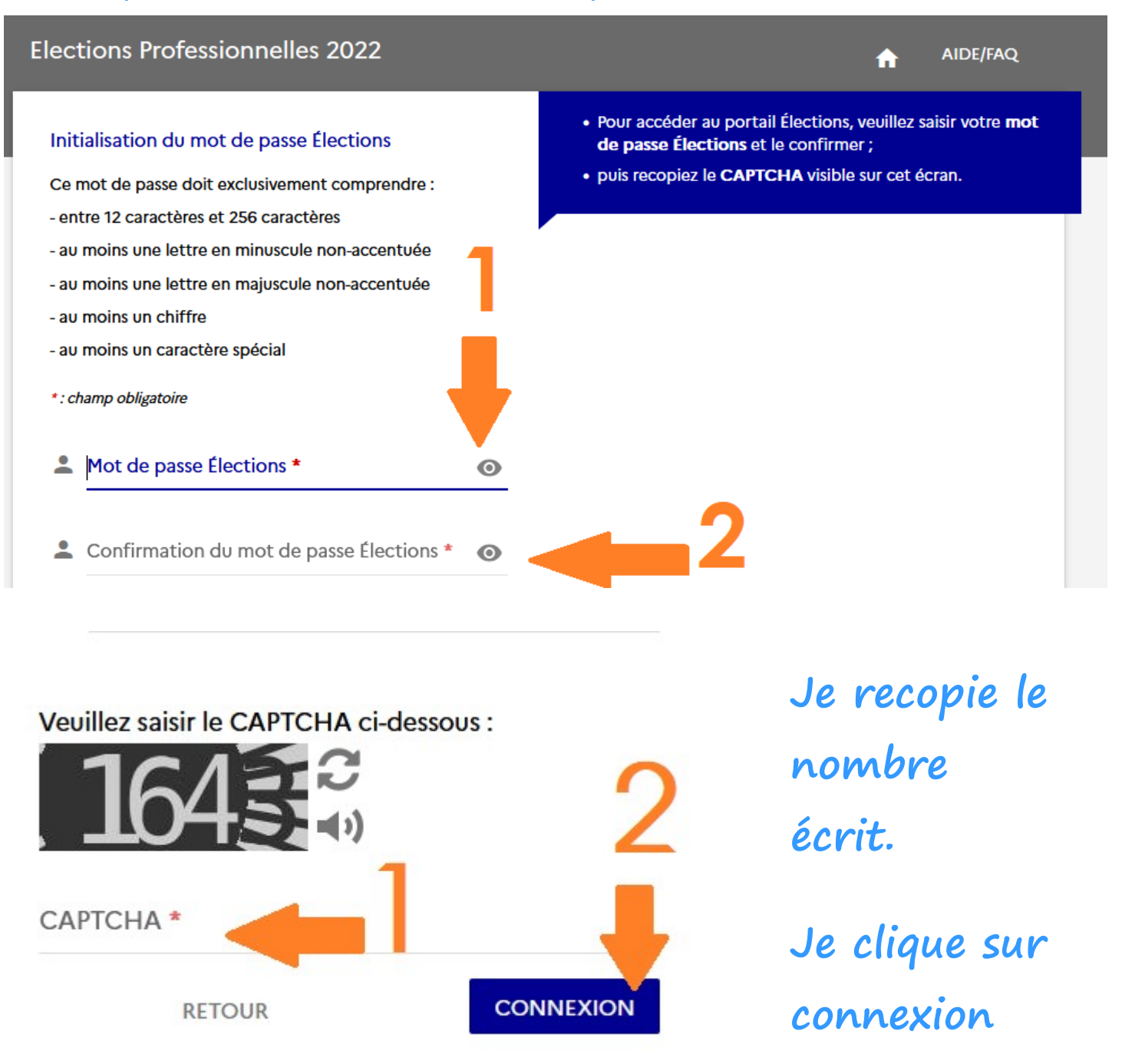

## **5. Je choisis une question défi**

**- Je fais défiler les questions pour en choisir une.**

**- Je tape 2 fois la réponse (attention il faut taper exactement 2 fois la même réponse).**

- **En cliquant sur , je peux afficher ma réponse.**
- **Je note ma réponse.**

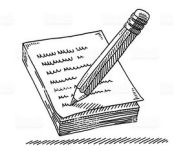

**- Je clique sur « Activer son compte ».**

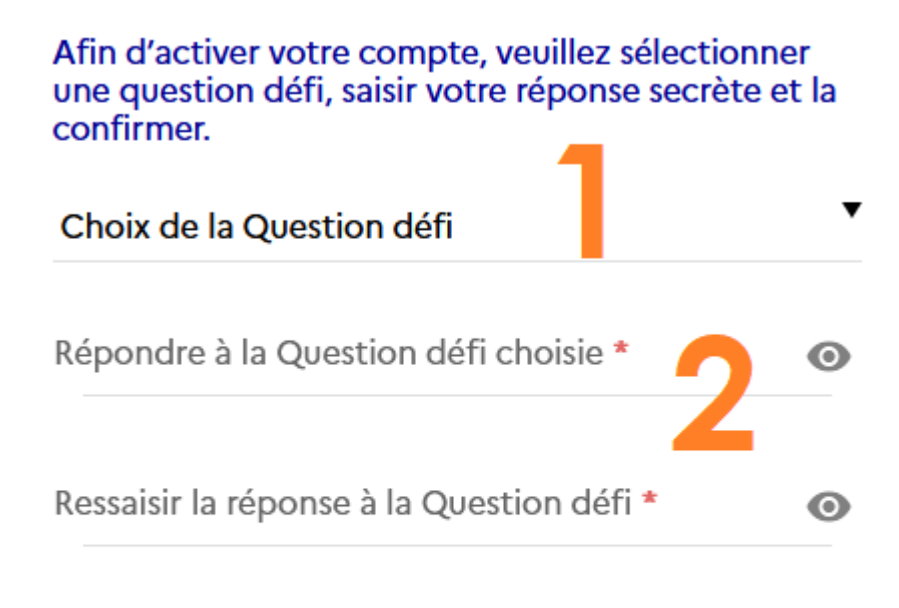

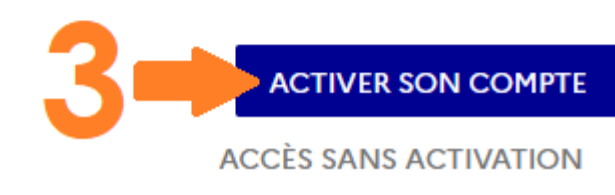

**Ce mot de passe me servira pour voter du 01/12** 

**au 08/12/22**

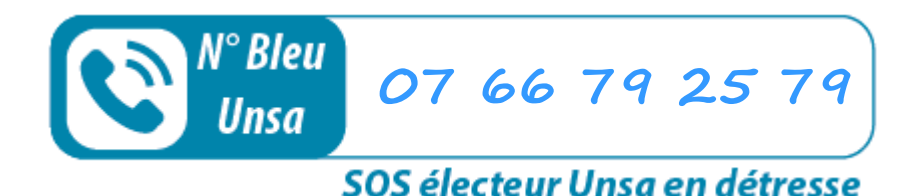

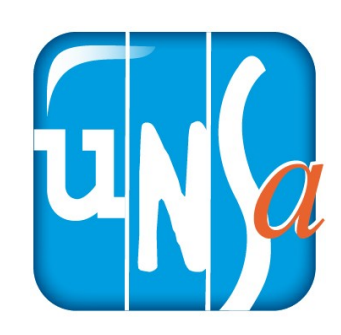